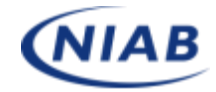

# **NIAB digital training platform technical requirements**

Part 1: Recommendations and settings to improve your experience using the NIAB digital platform and ensuring access to the activities and tools in your courses.

Part 2: How to log in to the course and navigate around the site

# **Part 1: Recommendations and settings**

NIAB use the training platform Moodle to host its courses. Moodle is a software package to help educators create effective online learning communities and is used by two thirds of higher education institutions. It is compatible with most modern PCs and Macs, and many Mobile devices as well. The most important thing to ensure compatibility is that you keep your browser updated. We strongly recommend using a PC/laptop to ensure functionality.

# **PCs and Macs**

For PCs and Macs, we recommend using the newest version available of the following browsers:

 $\bigcirc$  Chrome – [download here](https://www.google.com/intl/en_uk/chrome/)

 $\blacktriangleright$  Firefox – [download here](https://www.mozilla.org/en-GB/firefox/new/)

Other browsers will work but there may be issues with some of the applications used by the system and they may not function correctly. We are aware that windows explorer can cause a loss of website function.

- Popups, Cookies and JavaScript must be enabled in your browser for the course to function properly.
- The NIAB digital training platform uses YouTube for the course presentations.
- You will need to make sure the device you are using has audio, using either speakers or headphones and make sure it is not on mute.

## **Browser Settings**

The following browser settings should be selected:

- **Enable Cookies**
- **Enable Javascript\***

**\*** Some devices such as Smartboards, certain tablets and PCs with touch screen capabilities may exhibit problems with Moodle's drag-and-drop features. If you experience problems with such devices, we recommend that you use a desktop computer when you need these features. You can also turn off Javascript in your browser (see below) and use the alternative interface instead of drag-and-drop.

#### **Instructions for browser settings are available here**:

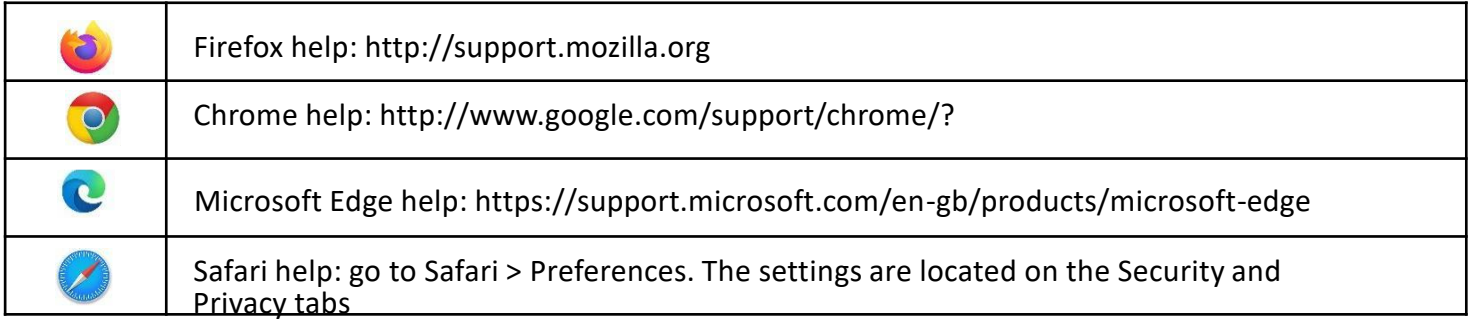

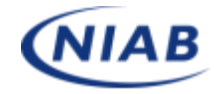

Note: In most browsers you can make an exception for Moodle if you do not want to use these settings for all websites but not Safari.

## **Browser Troubleshooting**

1. Check supported browser versions.

Check to see if your problem is related to known issues with your browser version, above.

2. Clear your browser's cache.

Clearing your browser's cache may help to resolve problems such as trouble using drag-anddrop features, or trouble viewing the gradebook. See Clear Your Bowser's Cache.

3. Try a different browser and/or move to a different computer.

You may find it helpful to have more than one browser installed on your computer. If you run into problems using Moodle, moving to another browser may resolve your issues. You can also try moving to a different computer to see if the problem persists. This may help to discern whether your issue was a problem with your browser or computer, or with Moodle. 4. Still having problems?

If the issue persists in different browsers, and on different computers please contact us using the details on the course page or in the email sent with this attachment and we try and help resolve the issue.

## **Mobile Devices**

#### **NIAB do not recommend you use a mobile device to undertake this type of training.**

Courses will automatically display properly using your mobile device's standard web browser app. Once loaded, your course content will respond to your device's display dimensions without the need for using a special app.

When accessing Moodle from a mobile device, keep in mind the courses have been developed for larger devices and some features may not function correctly.

**It is not advised to take exams or quizzes/ tests on a mobile device.**

The Moodle app for mobile devices may not function correctly with the NIAB Moodle site.

# **Plugins and Software**

### **Operating systems**

Some resources in your course, such as videos or multimedia, may require up to date plugins to function correctly.

Links to some commonly used plugins can be found below:

**Microsoft Office:** The courses run on Windows 7 and above. If using an earlier version of Windows you may need to consider looking for a more up to date operating system to do this course.

**Linux:** Moodle works well on Linux operating systems and to be honest if you are using Linux there is nothing we can tell you in this brief overview that you will not already know!!

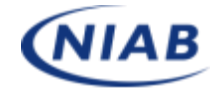

**Mac:** The NIAB digital platform will work well in the latest update of Safari on a MAC, however, be aware that it is known that some plugins used within Moodle do not function properly and this may impact your experience.

## **Browser Add-ons**

#### **Adobe Flash Player**

Adobe withdrew their support for Adobe Flash at the end of 2020. Some elements of the course have been developed to use html5. Older browsers will not have the capability to use this and will use Adobe Flash as an alternative. Be aware the reason Adobe have withdrawn Flash is because there are serious security issues and you should consider updating your web browser to one that supports html5. The latest versions of Firefox and Chrome default to HTML5

## **Adobe Reader**

Any documents included with the course will be in the pdf format. Many browsers will open a pdf in a separate tab or you can download a free Adobe Reader

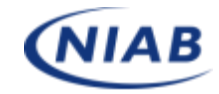

## **Part 2: How to access your course**

- 1. Use the link below to go to the NIAB digital training page: <https://training.niab.com/>
- 2. You will have received an email from us with your username and password to access the course to which you have been enrolled. There are other courses on the page so make sure you select your course
- 3. Click on the log in link on the top corner of the web page
- 4. Once you have logged in your username will be in the top righthand corner.
- 5. Click on the course you are undertaking.

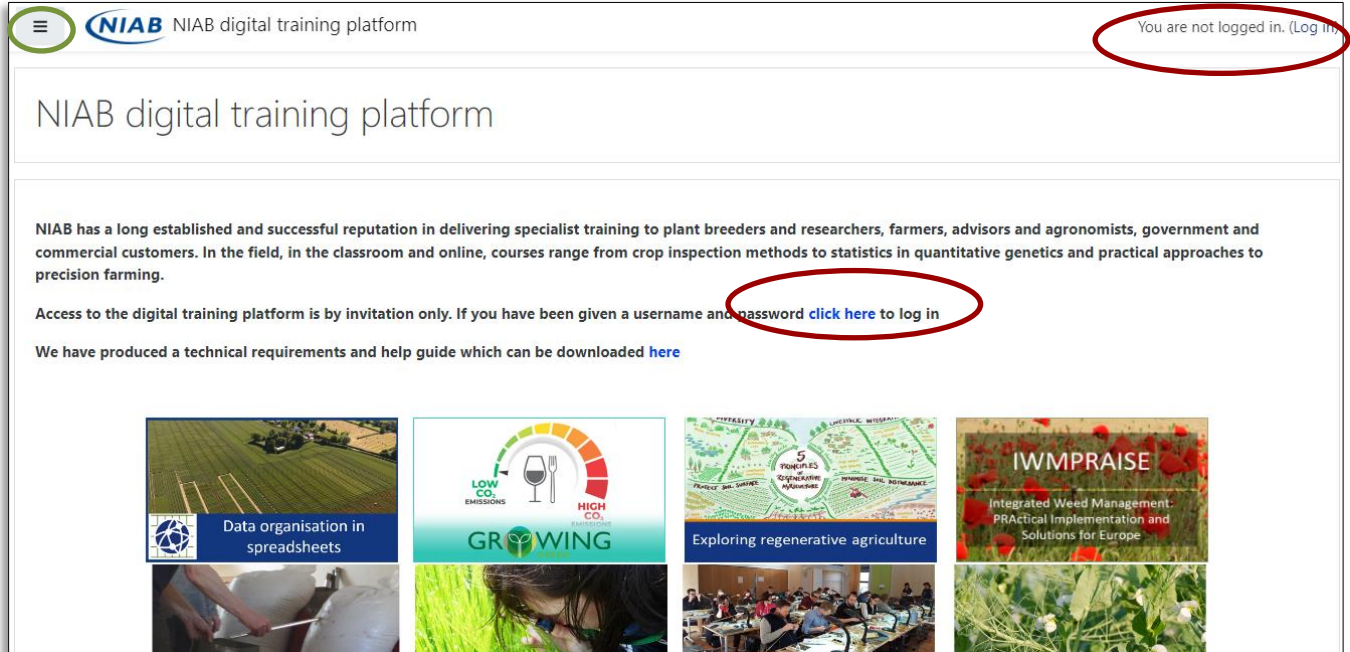

There is a menu on the righthand side of the page which you can ignore as it is a resource we are not using. You can collapse it using the hamburger menu sign in the top lefthand corner next to the NIAB logo.

The log in page

- 1. Enter your username and Password in the boxes provided.
- 2. You must have cookies enabled to access the site

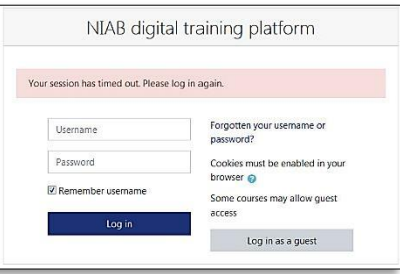

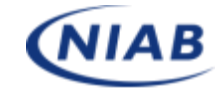

#### **The course layout**

The first page is the course homepage that has an introduction to the course and then links to the sessions or modules. Click on one of these and it will take you to that part of the course. There may also be links to additional content, other training sessions and contact details in case you experience technical problems or would like some help with the course content.

# **Test training course**

This course enables candidates to test their IT capabilities and equipment prior to a full Seed Certification training course.

Access is unlimited for the current training year. Please visit the "Course tour" where a short video will guide you through the functions held on this site.

There are options to watch a brief training lecture, complete a dummy exam paper, look through resources, access a feed back page, and post in a forum. These are functions which are frequently used within the Seed Certification crop inspection and administration courses.

We actively encourage candidates to attempt to use these functions to ensure training can operate smoothly on the day of the course.

Please note when selecting an internet browser the most up to date versions of Chrome, Safari, Fire fox or Microsoft edge are the recommended browsers to ensure full functionality of the training website.

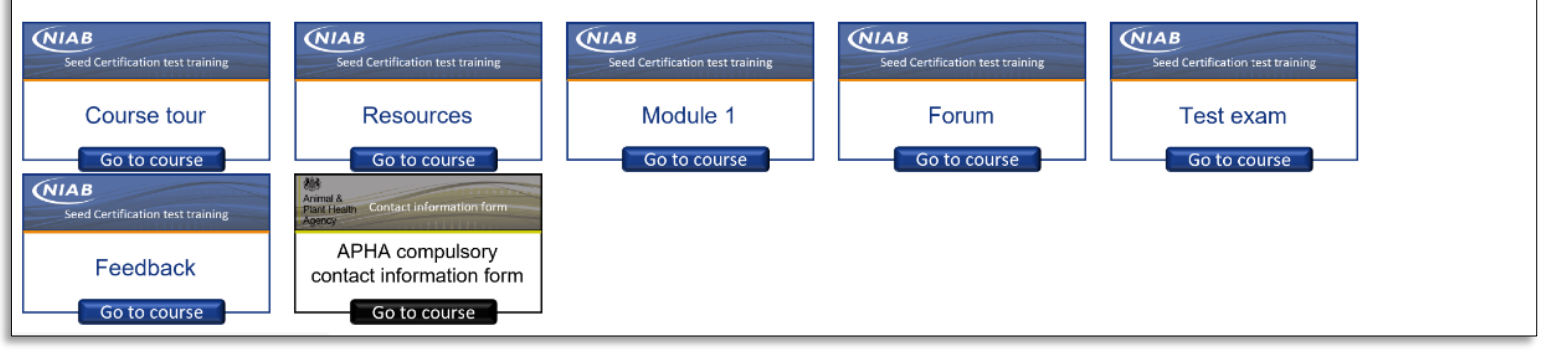

#### **The session or module page**

At the top of the session page is an index listing all of the sessions or modules in the course. You can move around the course using these links.

The next part of the page is an introduction to the session or module

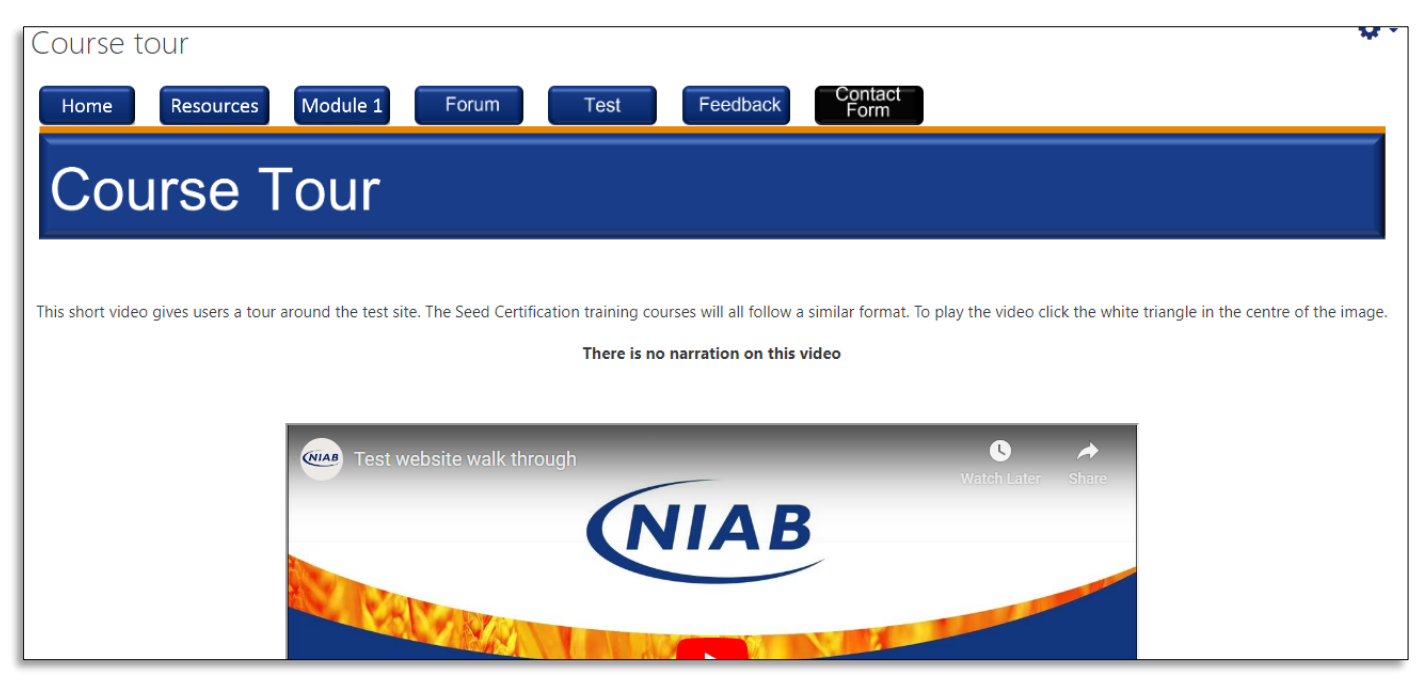

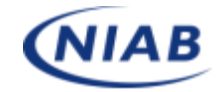

#### **Training presentations**

All presentations have been uploaded to YouTube and should open automatically when you start the video.

You can enlarge the video player using the box in the bottom right corner of the video player. Please make sure the audio on your computer is working.

#### **Tests and exams**

the enter button and this should open the new browser window. These start by clicking the "Attempt quiz" button. This will open a new tab on your browser and a pop-up window should open automatically. If the pop up doesn't open automatically press

Once you have completed the exam or test, please select to submit. Please follow the on screen instructions and contact the training team should there be any queries.

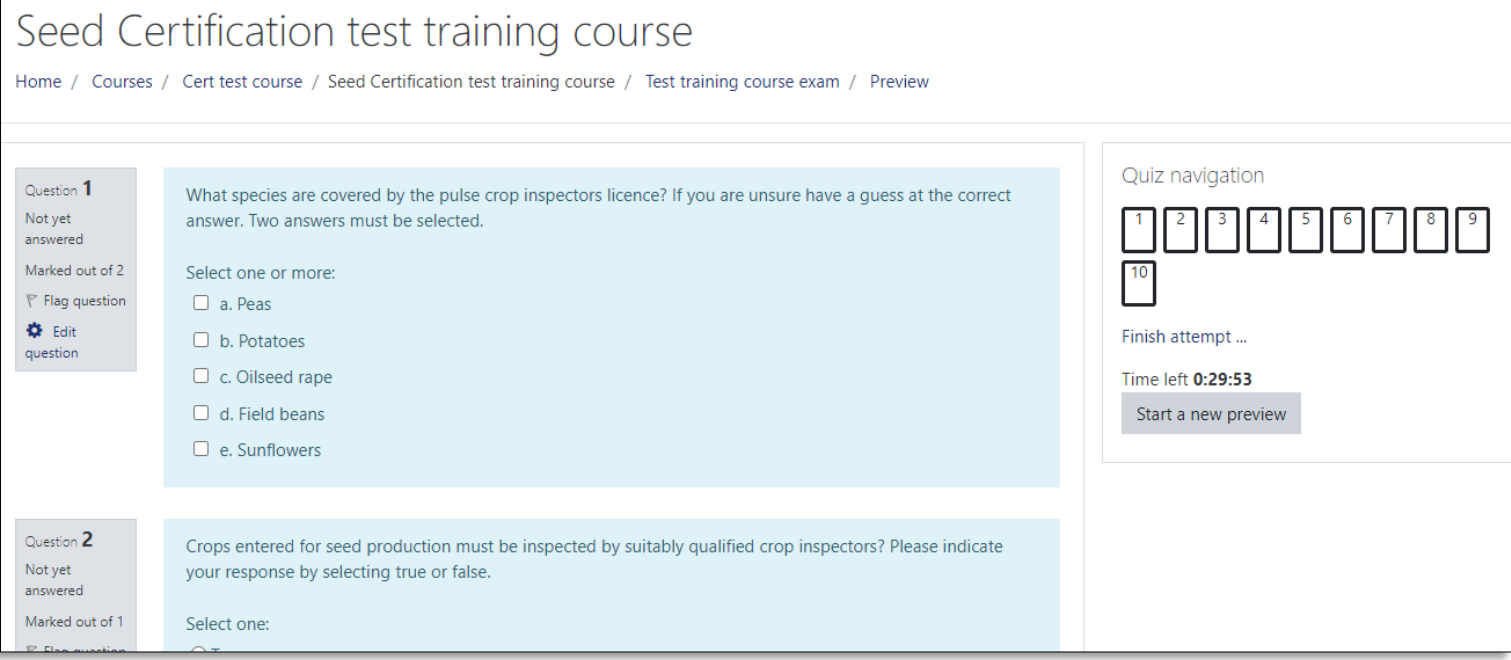

#### **How did we do?**

We appreciate that online training can be challenging, we are continually improving the system to ensure Training delivery is optimised. Each course contains a feedback section where we actively encourage Users to leave comments to enable developments and improvements going forward.